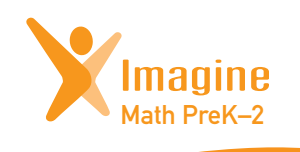

# **QUICK GUIDE DE L'AUDIT DE L'AUDIT DE L'AUDIT DE L'AUDIT DE L'AUDIT DE LA VIE DE LA VIE DE LA VIE DE LA VIE DE LA VIE**

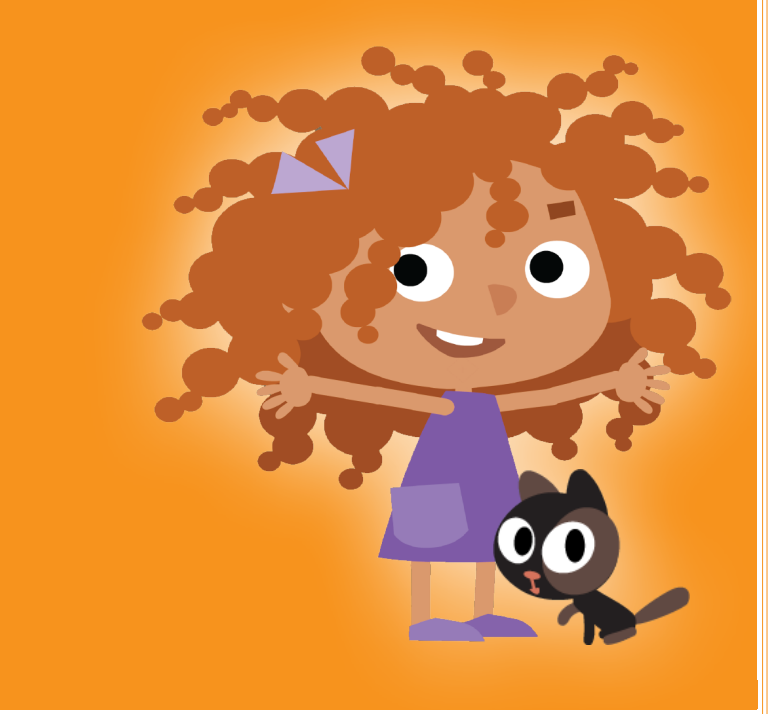

# **<sup>1</sup>** Getting Started

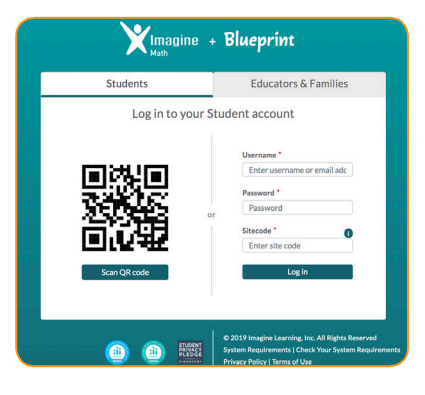

### Teacher and Student Login

math.imaginelearning.com

### **USERNAME**

### **PASSWORD**

**SITE CODE** Site code is not necessary for educators.

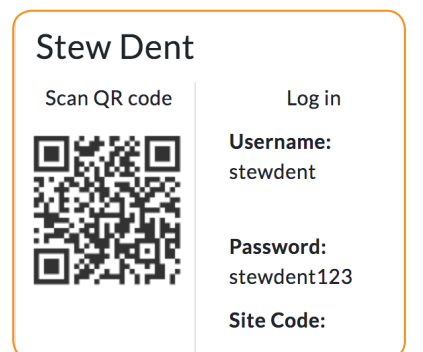

### Print Start Cards for Students

A student's login card displays the QR code, username, password, and site code. These cards can be printed and laminated for easy log in with the QR code or to help students remember their information until they have it memorized.

Select the Management tab, click Classes, and then click Start Cards and print for each respective class. If students use a single-sign-on system (such as Clever) to sign in, they will not use these cards but parents will need them to link to their student account in registering for the parent portal, available Fall 2019.

### Imagine Math PreK–2

Last year, Reasoning Mind joined the Imagine Math family. Their award-winning early-learning math program, Blueprint, delivers rigorous age-appropriate instruction through lovable characters and songs with captivating storylines. Originally developed for Pre-K through 1, we've been hard at work expanding the curriculum to include 2nd grade and now Blueprint is called **Imagine Math PreK–2.**

# **<sup>2</sup>** Teacher Information

## The Imagine Math Teacher Dashboard

While on the home screen use any of the tabs on the left side of the page to manage students, classes, pathways, view reports, set classroom goals, access resources, and help.

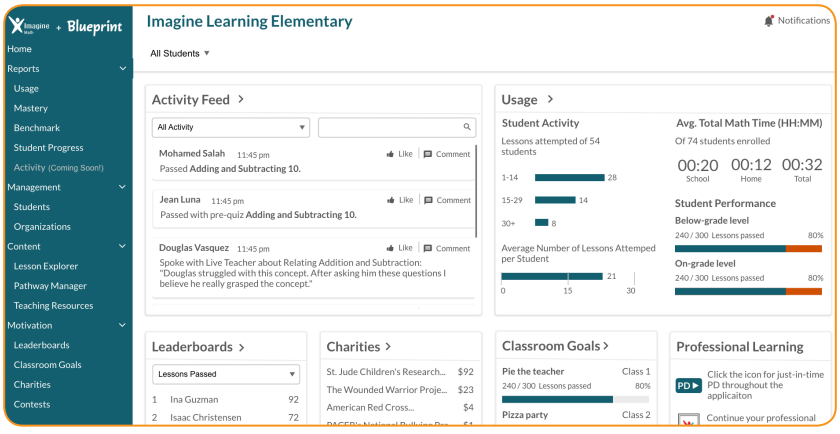

### Need Help?

Get the help you need to access Teacher Care, Imagine Learning University, or the Knowledge Base where you can ask frequently asked questions with stepby-step instructions and video walk-throughs. Type a question in the search box and receive an article on the topic. The Knowledge Base is found on the FAQs and troubleshooting link.

This help is available on every page of your Imagine Math portal in the footer.

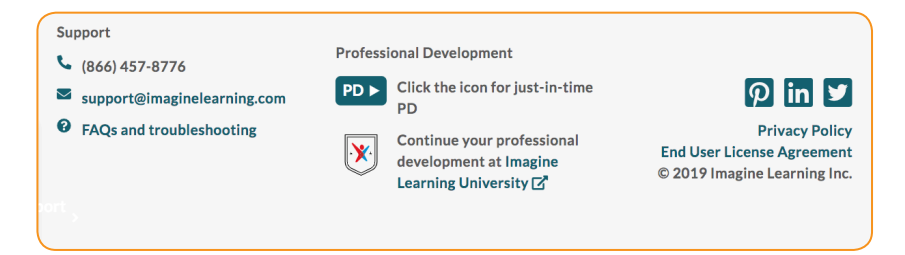

# **<sup>3</sup>** Add/Edit Students

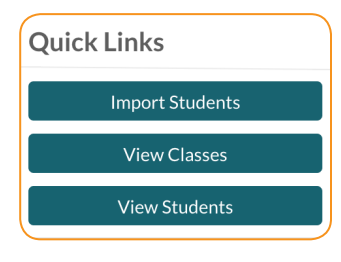

### Add a Single Student

- 1. Click Import Students**.**
- 2. Click on the classroom name.
- 3. Follow the on-screen instructions.

### Add Existing Students

- 1. Click on Import Students under Quick Links.
- 2. Click Go Step-by-Step.
- 3. Follow the on-screen instructions.
- 4. Click Add Existing Students.
- 5. Add Student Information Number(s). \*\*If you are adding multiple students to the classroom, separate the numbers with commas.
- 6. Click Search.
- 7. Check on the students' names you wish to add to your classroom. Click Add Selected Students.
- 8. Review information and click Confirm Changes.

### Edit Student Details and Language Settings

### *Option 1*

- 1. Click on the Management tab.
- 2. Click Students.
- 3. Search the student name.
- 4. Click the Pencil Icon *t* to edit the individual student.
- *Option 2*
- 1. Click on the Management tab.
- 2. Click **Classes**.
- 3. Click Quick Edit Students.
- 4. Click the cell you would like to edit.
- 5. Click OK to save changes.

### Bulk Upload Instructions

To bulk import students click on Import Students on the home page and click Upload a CSV. Download the template and follow instructions.

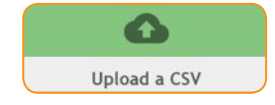

### About the Benchmark

Students will receive two assessments in Imagine Math PreK–2. The first assessment is the Beginning of Year (BOY) Benchmark and will be delivered for the student automatically after the introductory activities and first lesson. The End of Year (EOY) Benchmark will be delivered automatically on May 1st.

The BOY and EOY benchmarks consists of 3 subtests. After completion of each subtest, students will revisit the map and be able to enter all optional areas before entering the next subtest.

The Imagine Math PreK–2 benchmarks are now reporting Quantile® measures for grades Kindergarten, First Grade, and Second Grade, in partnership with MetaMetrics®. This means we use a valid, reliable, norm-referenced consistent scale to show growth over time. Available Fall 2019!

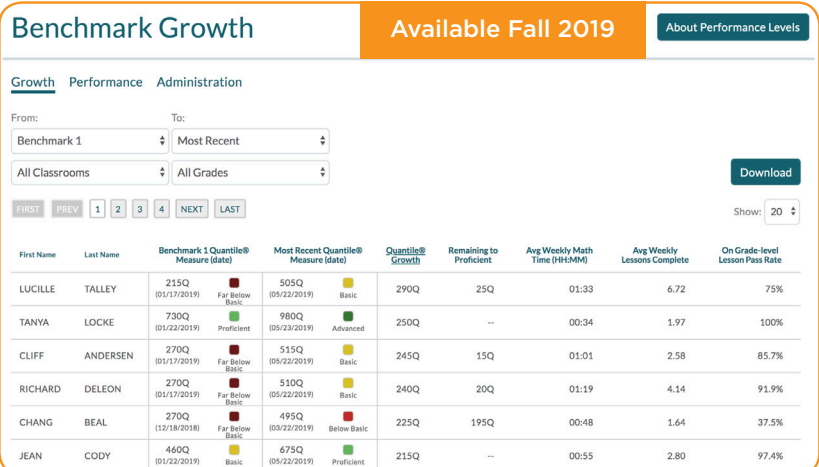

### Accessing Student Benchmark Growth Data

- 1. Click on Reports.
- 2. Click on Benchmark.

### Teaching Resources Based on Quantile® Measure and Standards

The resources found in the site below are not vetted by Imagine Learning. They are collected by our assessment partners as an additional resource to support gradelevel standards for students at multiple levels of understanding.

- 1. Navigate to https://math-tools.quantiles.com/quantile-teacher-assistant/
- 2. Search out the state, grade level, and standard

# **<sup>5</sup>** Teacher Resources

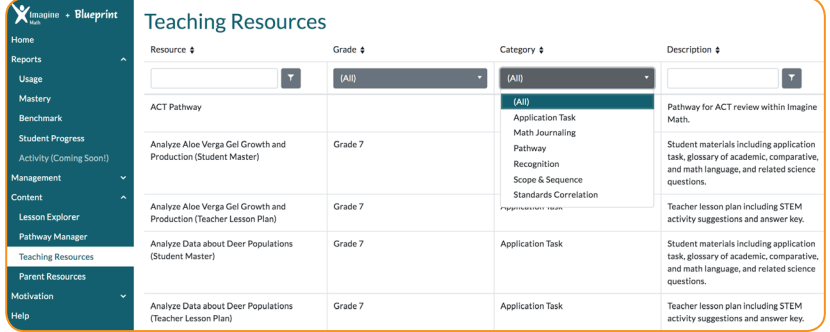

### Teaching Resources

Access the Teaching Resources under Content. Teachers have access to scope & sequence and correlation documents. These resources are filterable by resource, grade, category, and description.

### Knowledge Base

The Imagine Math PreK–2 Knowledge Base is available under the FAQs and troubleshooting link in the footer of every screen of your portal. It is a great tool for teachers and administrators to get answers to frequently asked questions. Type a question into the search box and the knowledge base will populate articles of information related to the search.

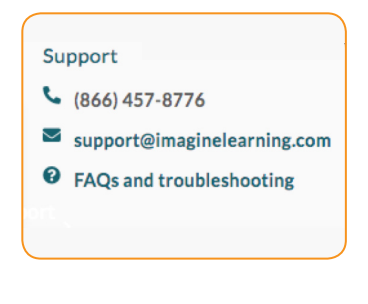

### Whole-Group Instruction

- 1. Click Content.
- 2. Click Lesson Explorer.
- 3. Select the grade.
- 4. Click on Search.
- 5. Choose the lesson and click Preview.

### \*Lesson Explorer available Fall 2019!

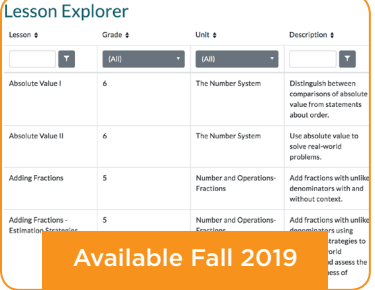

### Reporting Overview

Imagine Math PreK–2 is focused on meeting the instructional needs of teachers and students. Reports are designed to give educators the information they need to ensure program success. The system organizes student performance data and provides powerful visual summaries giving insight into where students are, how much progress they are making, and where they need to go next.

### Usage Report

The Usage Report provides information about student performance in Imagine Math PreK–2 and usage of the application. Teachers and school administrators can subscribe to receive weekly emailed reports.

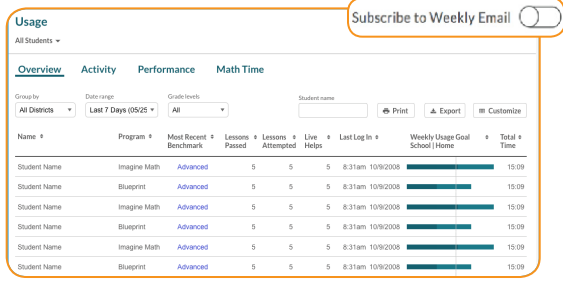

### Student Progress Report

The Student Progress Report provides a detailed view of how students are performing on their pathways as they use Imagine Math PreK–2. This report is designed to be printed so you can share a student's progress with families.

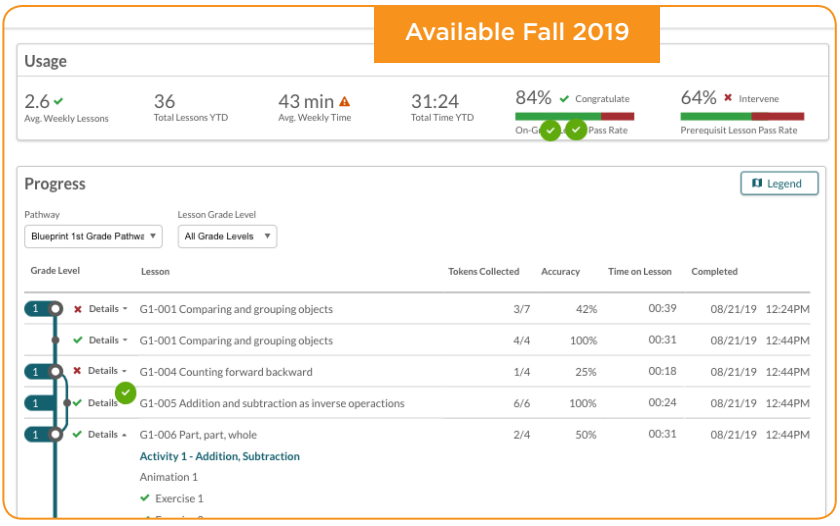

# **<sup>7</sup>** Reports

### Standards Report

The Standards Report provides a view of how students, classrooms, schools, and districts are performing against standards set by their state.

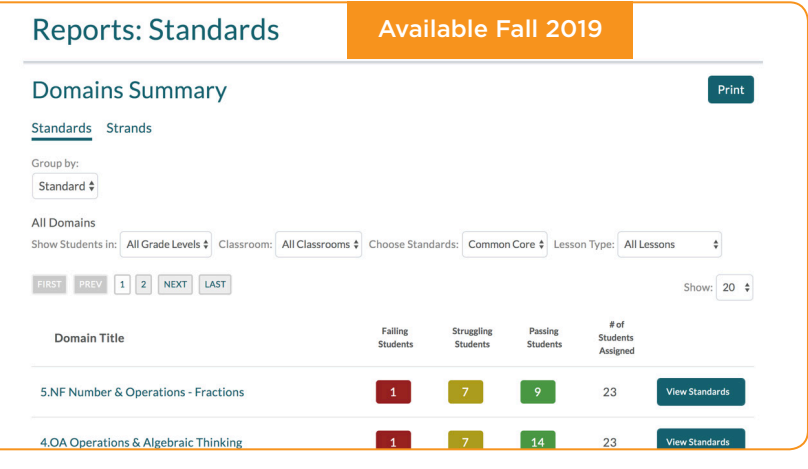

### Activity Report

The Activity Report, or "Monster Report," shows indicators on student engagement and activity in Imagine Math PreK–2. Teachers will be alerted when student behaviors trigger a warning in the program as students are progressing through lessons and when taking the BOY and EOY benchmarks.

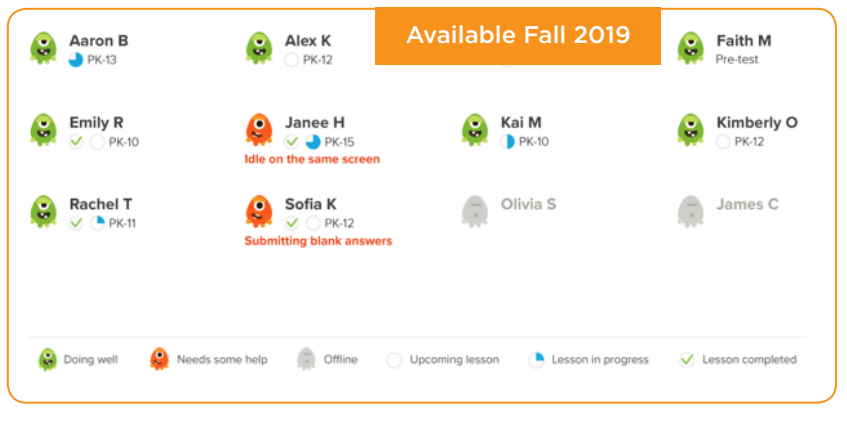

# **<sup>8</sup>** Student Experience

### Personalized Content

The Imagine Math PreK–2 content is personalized for every student. Assessment, powered by the Quantile Framework® from MetaMetrics®, will personalize the student's pathway building in pre-requisite lessons along the way. The student will be placed in the content sequence based on their performance on the Beginning of Year (BOY) Benchmark. If a student does not complete an activity with at least 50% accuracy, they can enter Targeted Review for a chance to try again and earn back their token.

Additionally, teachers have access to add lessons to the student's lesson sequence at any time. (Available Fall 2019!)

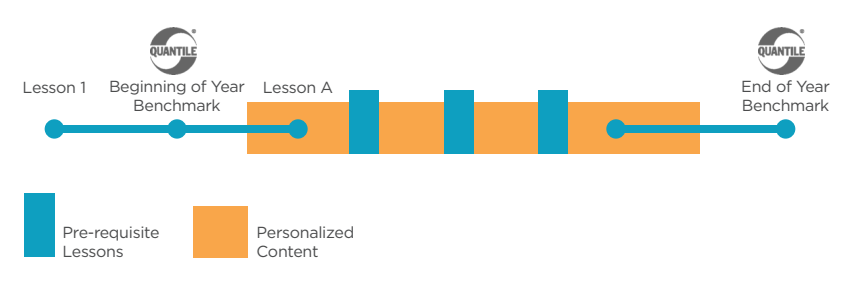

### Goal

Students should pass 30 lessons before the end of the year. Imagine Math PreK–2 is designed to develop foundational knowledge and skills and connect math to the surrounding world. The Imagine Math PreK–2 covers foundational skills and topics that are essential to future success in mathematics, including: numbers, counting & cardinality, addition & subtraction, geometry & spatial sense, logical reasoning, measurement, algebraic thinking, and word/ story problems. Conceptual understanding is developed through a combination of educational animations, interactive exercises and detailed explanations in rigorous content.

### Usage

Recommended usage for Imagine Math PreK–2 is 45 minutes (or 2 lessons completed) per week.

### Usage Tip

Students can access Imagine Math PreK–2 on any device that has Internet. Students can work on math at home, at the library, and on iPads. The recommended browser is Google Chrome®.

# **<sup>9</sup>** Student Experience

### Sequence of Initial Login Activities

Students will begin their grade level prescriptive pathway after the following activities in Imagine Math PreK–2.

The student will:

- 1. Listen and watch the introductory song.
- 2. Complete the Introductory Lesson.
- 3. Visit the map.
- 4. Complete Lesson 1 in the pathway.
- 5. Take the Beginning of Year (BOY) Benchmark.

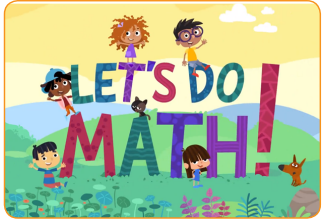

- 6. There are 3 subtest in the benchmarks. Upon completion of each subtest, the student will revisit the map and be able to access any optional area before returning to the next subtest.
- 7. Receive placement in the content sequence based on BOY Benchmark performance. The program will continuously strategically scaffold instruction as necessary.

### Map

Students see the student home screen with their name at the top and the map. Each lesson takes place in one location on the map. The "story", problems, and objects in the lesson relate to that location. Content for lessons are found on the highlighted areas on the map and include: Playground, Mr. Walker's Workshop, Barn, Fruit Orchard, Ruby and Oliver's House, Treehouse, Forest, Vegetable Garden, Mr. and Mrs. Vega's House, and the Lake.

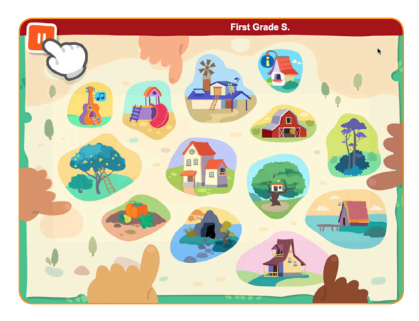

### **Vocabulary**

Students learn to understand and use the language of math in context through vocabulary embedded throughout the content. New vocabulary is introduced and intentionally incorporated as concepts are taught within the lessons. Teachers are encouraged to utilize the Glossary in a variety of ways. Mathematical discourse is enhanced and supported within small groups and in whole class instruction.

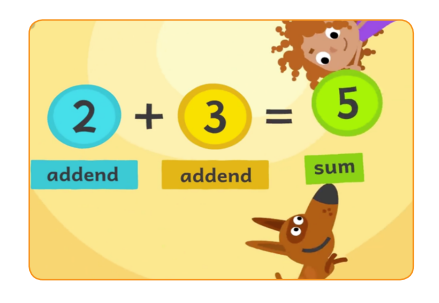

# **<sup>10</sup>** Student Experience

### Optional Areas on the Map

Once students complete an entire lesson, other areas on the map will open that students may explore. Those optional areas include: the Music Hall, the Info. Center, Treasure Island, and The Fair.

### Music Hall

The Music Hall contains all songs intentionally embedded in Imagine Math PreK–2 that students may wish to revisit and listen to as they explore.

### Information Center

The Information Center is where each of the characters come alive and introduce themselves to tell a little about their interests and aspirations.

### Treasure Island

Treasure Island houses all tokens earned. Here, students can view their tokens and can earn back unearned tokens promoting perseverance and a growth mindset.

### The Fair

The Fair houses all intervention games! The intervention games are intended to build pre-requisite skills. The circus in the fair focuses on Number Composition up to 10. (Available after PK – 053)

### Student Instructions

 $\alpha$ 

OK: submit an answer

Next: continue with lesson

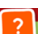

Reminder: hear the instructions repeated

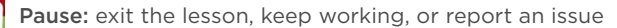

### How to Log Out

1. Click Pause then select the Map Image.

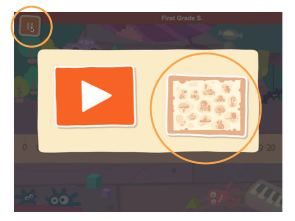

2. Click Pause on the map.

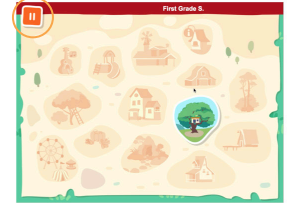

3. Click the X to exit and log out.

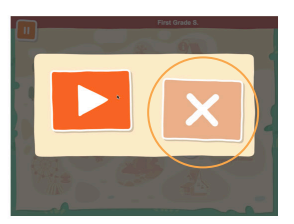

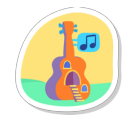

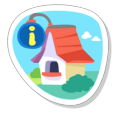

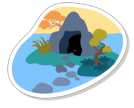

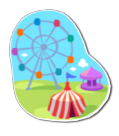

# **<sup>11</sup>** Student Engagement

### Tokens

Students earn tokens for exercises within the activities in each lesson they completed with at least 50% accuracy. When a new lesson launches, the student will see how many tokens they can earn by completing that lesson successfully. If students earn all tokens within a lesson, the lesson counts as passed.

Students have two opportunities to earn back un-earned tokens.

- 1. Targeted Review upon completion of each lesson, students are shown all tokens they've earned and tokens they did not earn. They get a chance to immediately try again on the activities they did not complete with at least 50% accuracy.
- 2. Treasure Island one of the optional locations on the map in which students can see all tokens collected and where they can enter to earn back tokens by trying the activities again.

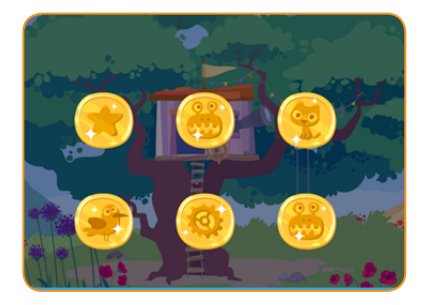

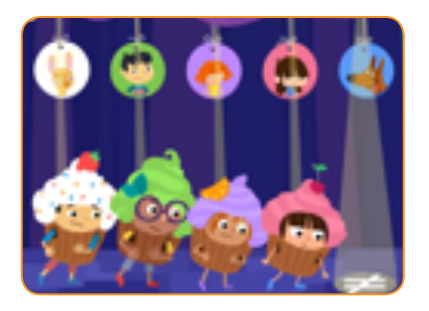

### Songs

Young children learn through play. To inspire interest in learning, Imagine Math PreK–2 provides a play space in which they can learn. Music, songs, animations and graphics are vital to drawing a child into the learning process.

### Animations

Students learn math in familiar surroundings and see that math is happening all around them, beyond the walls of the classroom. Ruby and Oliver and friends engage the students with storylines as they solve problems.

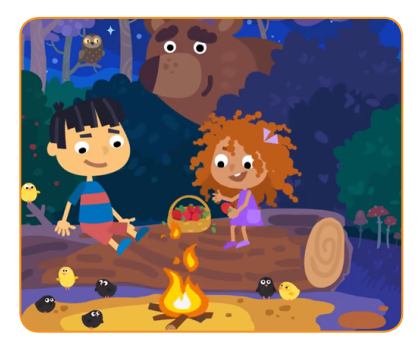

# **<sup>12</sup>** Instructional Models

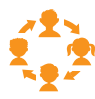

### In-Class Rotation

Use Imagine Math PreK–2 activities to enhance classroom instruction using multiple stations, allowing students to rotate from station to station on a fixed schedule.

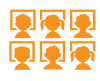

### Computer Lab Rotation

The school computer lab(s) can be deliberately scheduled so that all classes have a predetermined amount of time to receive individualized mathematics instruction with Imagine Math.

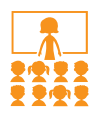

### Whole Class Instruction

Use Imagine Math PreK–2 to preview or review a lesson from your core program. If many students need intervention on a skill, project a corresponding lesson for the whole class to review the concept.

### Before/After School Instruction

Students can come to school early or stay late to receive additional Imagine Math PreK–2 instruction on devices or computers. In addition, our Anywhere Access feature allows them to access the same online materials from home.

### Device Rotation

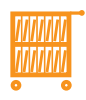

For schools where devices and workstations are limited or shared, moving laptops or tablets from class to class on a rolling cart can be effective. As teachers use the Lesson Explorer for instruction, devices allow for flexibility in a variety of instructional settings (one-on-one, small-group, or whole-class instruction).

### Summer School

This model gives students the opportunity to access technology for learning outside traditional school hours. Students can come to school or access Imagine Math from their own devices at home.

### Technical Requirements

View technical requirements by visiting support.imaginelearning.com/mathtech.

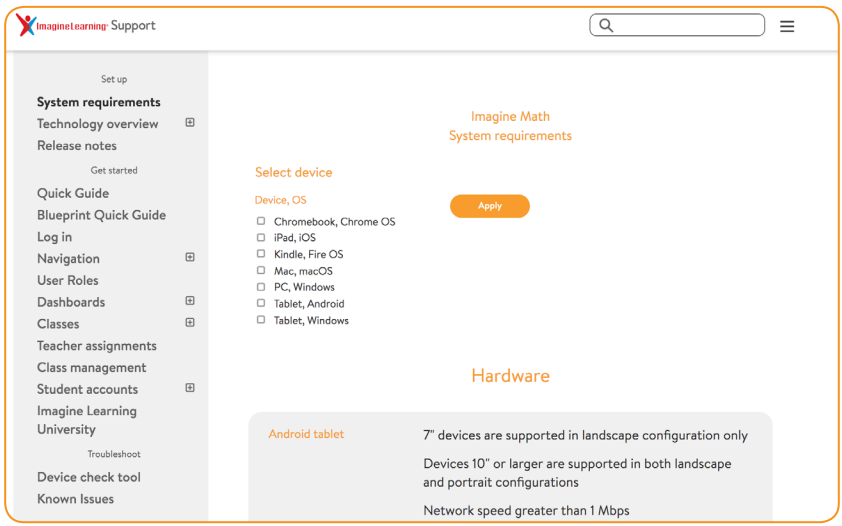

### Tech Check

Use this page to check that your browser is supported and your machine and network can access Imagine Math. Please remember to scroll down to see all the sections. The tech check can be accessed on the bottom of your portal screen.

### Browser

The recommended browser for Imagine Math is Google Chrome. View all browser details and device information under Technical Troubleshooting under the Help tab.

### Support

Contact support at support@imaginelearning.com or via Live Support Chat on the bottom of your portal screen.

# **Professional Learning Resources**

### **PD Now**

Point-of-use PD support, right in the product, puts PD at the user's fingertips, in-context when and where they need it.

### **Imagine University**

On-demand, self-paced courses help educators get started and provide on-going support. A one-stop shop for professional learning, available 24/7.

### **Teacher Care**

questions via phone, text, and chat within our Imagine Learning programs to speak directly with a teacher care agent.

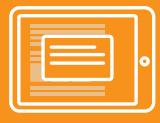

**Just-in-time** Embedded PD Now

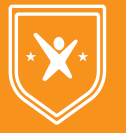

**On-demand** Imagine Learning University

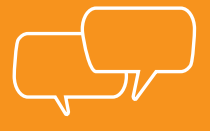

**Live Teacher** Care

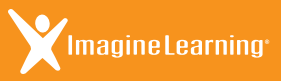

 $\Box$  imaginelearning.com/help  $\boxtimes$  support@imaginelearning.com 1.866.457.8776

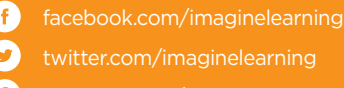

pinterest.com/imaginelearning